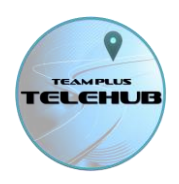

# Using Team Plus TELEHUB Import

To import a Drive Trip from another logging device, follow these steps:

#### **STEP 1: Select the file to import from your local machine.**

The file is probably a .csv file. Your browser will open a file selection window that will depend on the device type you are using.

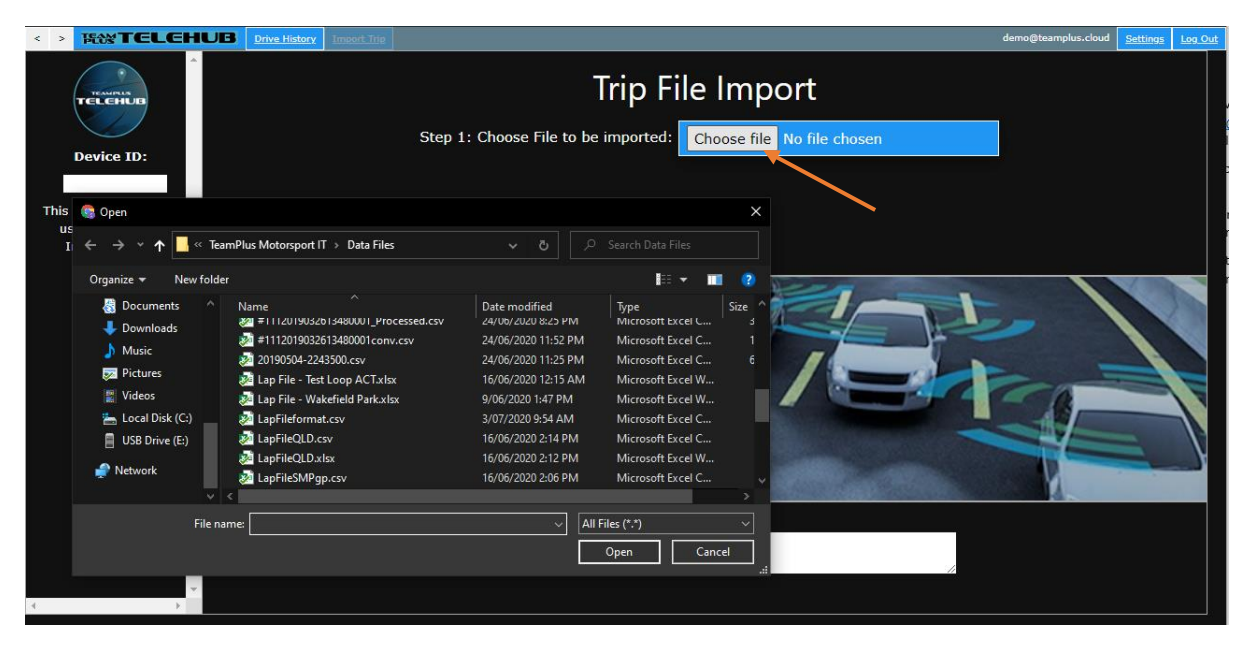

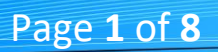

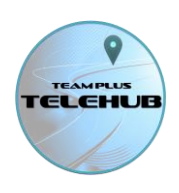

## **STEP 2: Select the format of the file you are importing.**

We are always adding new formats, so look for the specific format you have chosen to import. Later in this guide there are specific details on the formats and what data it is expected to contain, and instructions on how to export from the tool into that format.

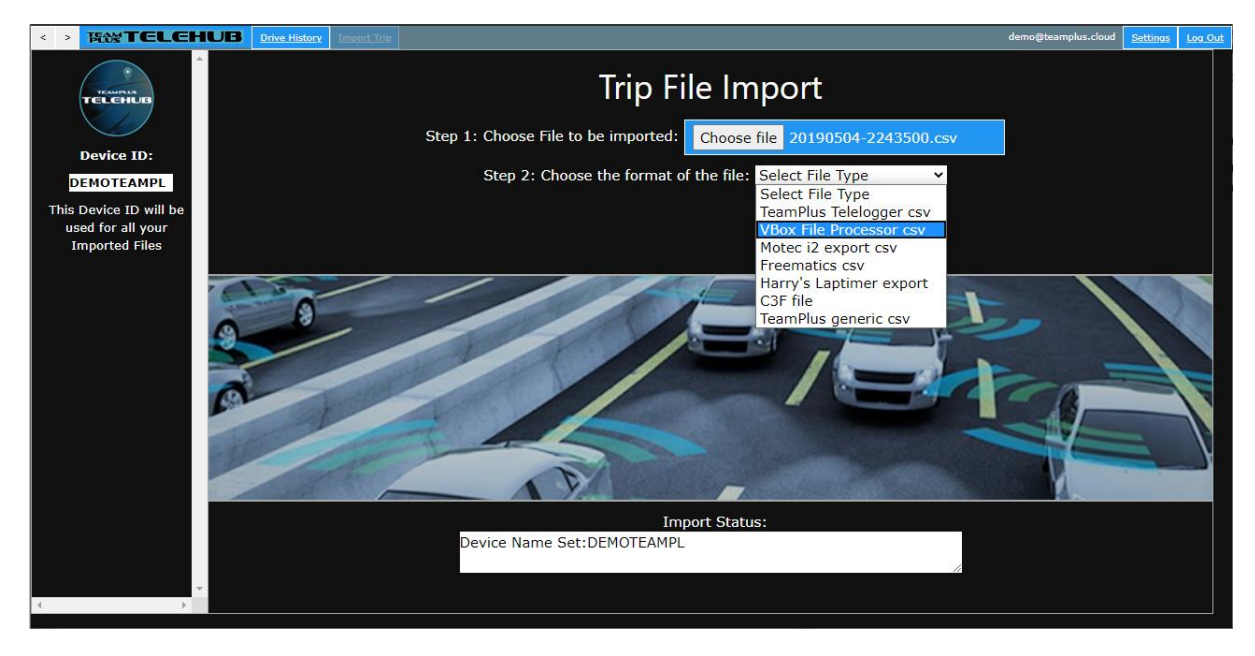

#### **STEP 3: Confirm.**

Press the Confirm or Cancel button. Once the process starts is will take some time to process the file.

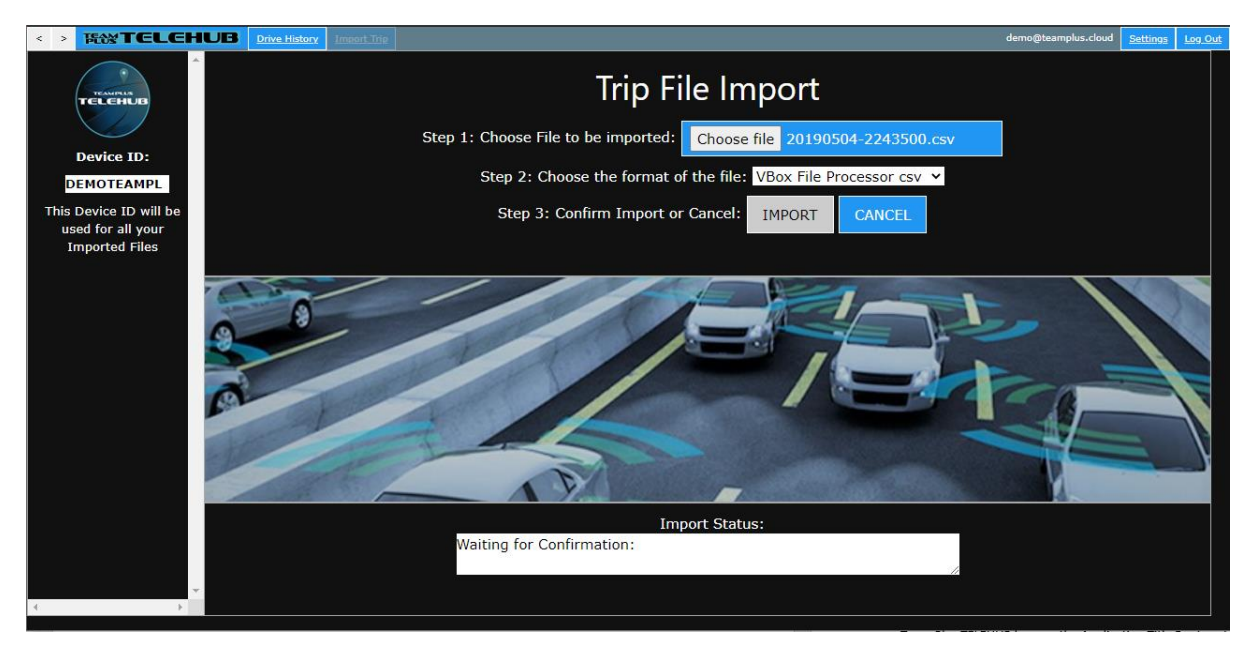

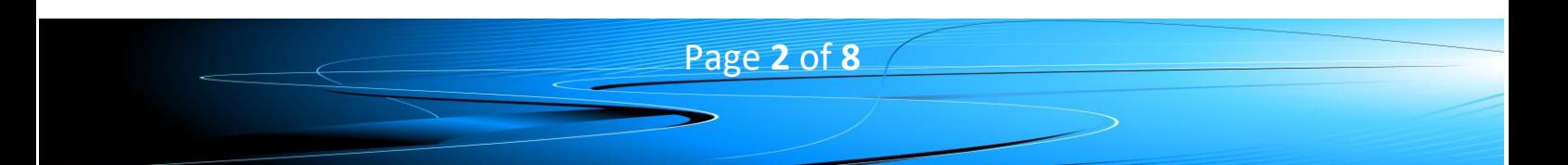

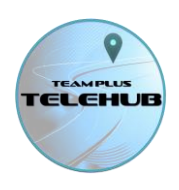

#### **Step 4: Allow the file to process. DO NOT CLOSE WINDOW.**

We suggest you open another window to continue working with other activities or other TELEHUB functions and allow this window to process.

If you get a message that the site is not responding, don't be concerned. Just confirm you will continue waiting or ignore it and work in other browser windows.

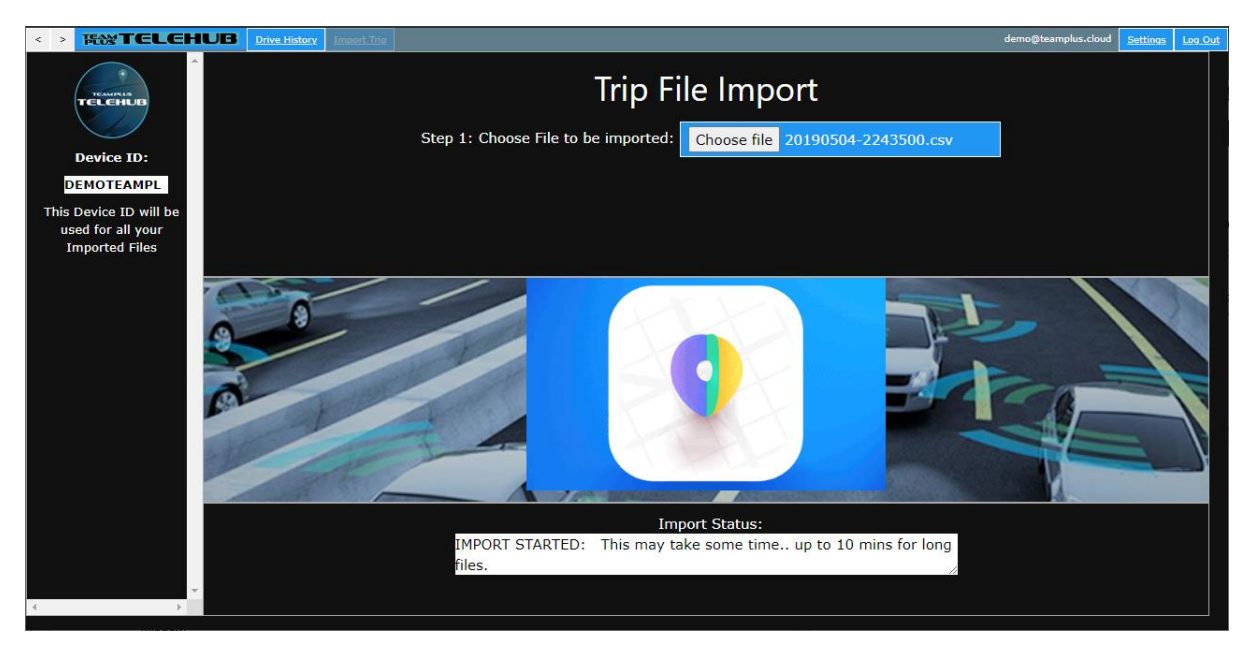

#### **Step 5: Import Completed**

You will see the following screen when the import has completed with a nice big Tick. Press the Team Plus TELEHUB logo on the Application Title Bar to return to the TELEHUB Menu or close the window.

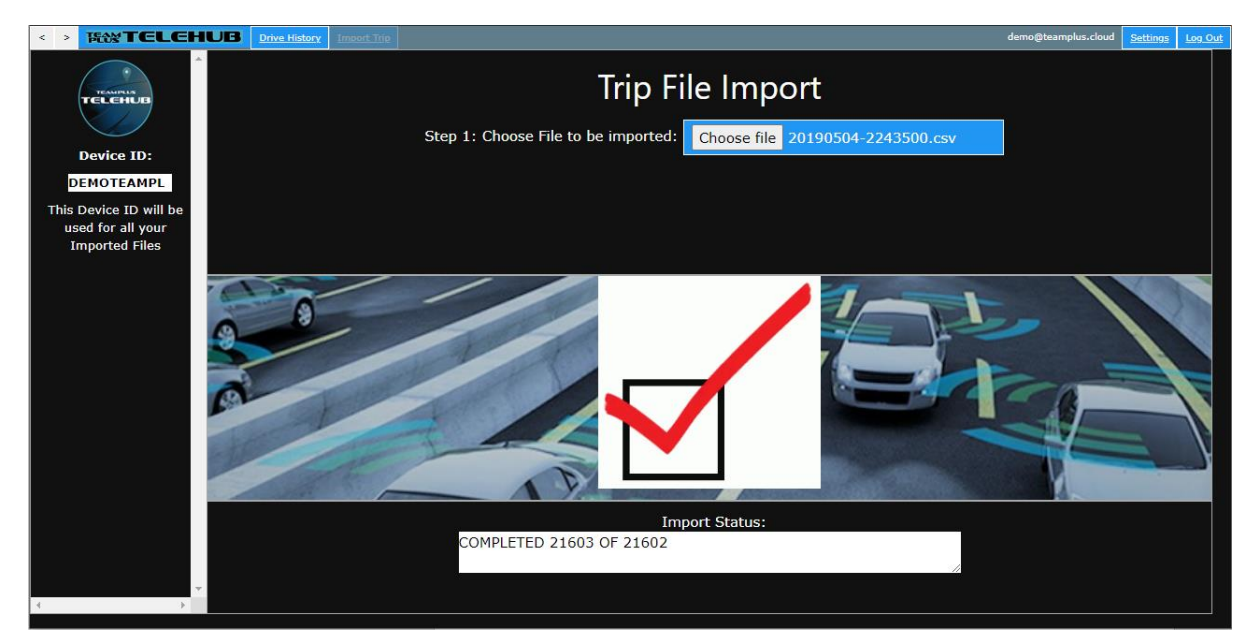

Page **3** of **8**

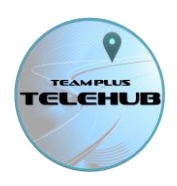

#### **Step 6: Access your imported Trips.**

Your imported trips will be available under your generic device ID. Your generic device ID is created from your email address. So if your email address is [demo@teamplus.cloud](mailto:demo@teamplus.cloud) for example, your device ID is DEMOTEAMPL (the first 10 characters of email address without @ or . characters).

From the main Team Plus TELEHUB menu select the generic device ID from your device lists and then select Drive History to see the imported Trip.

Note that the data available from other data loggers will vary from device to device, and you may not get all the same information available as you would from the Team Plus TELELOGGER.

If your imported data contains race track laps, you can split the drive into laps using the create laps option in the drive history trip details (if your subscription includes the Track Pack option).

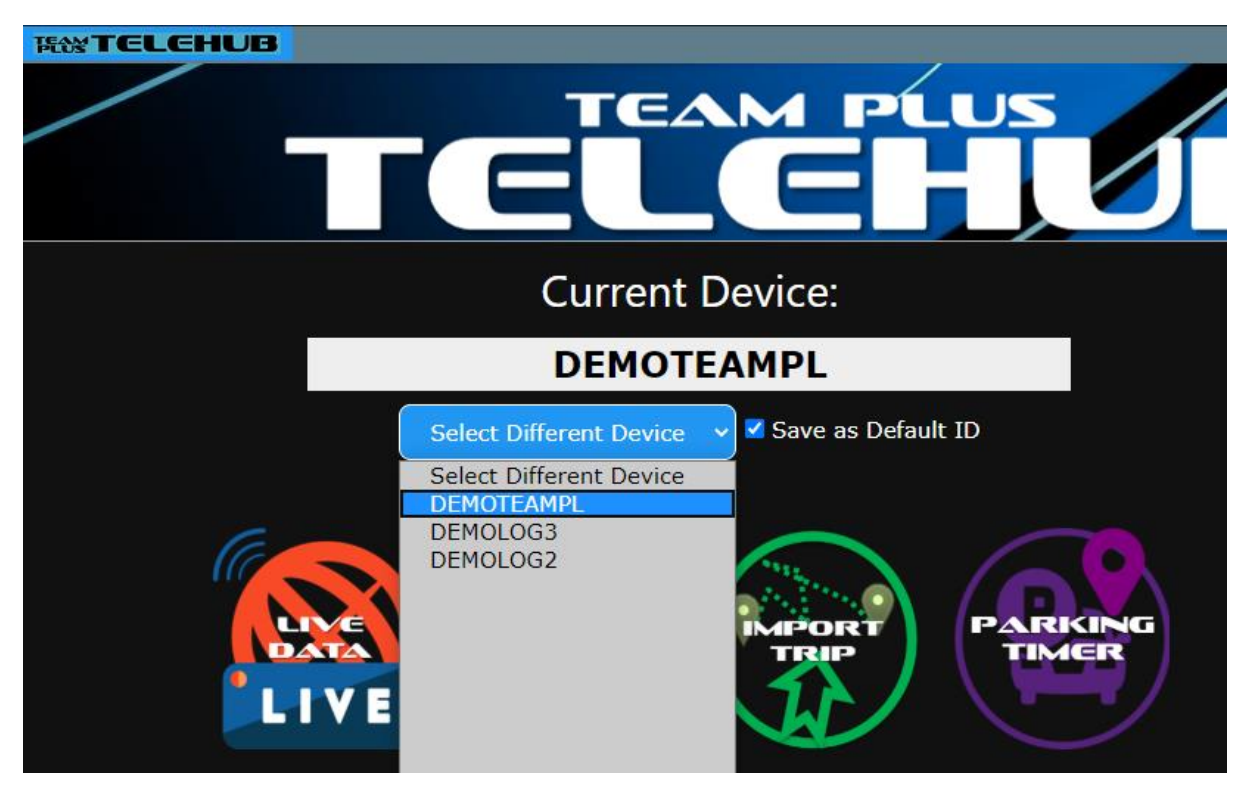

Page **4** of **8**

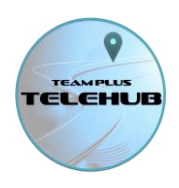

# **Team Plus TELEHUB Import File Formats**

## **Team Plus Telelogger csv**

The Team Plus TELELOGGER is our own logging device that can send live data and can log data to an internal SD card. Sometimes your data can not be sent to the server live because the network is not available or because you have chosen to not have a network connection.

The SD card data file is a csv format, that is ready to import into TELEHUB without further manipulation. Simply select the trip csv you want to import from the SD placed into your computer and choose the Team Plus Telelogger csv file format when importing.

# **VBOX File processor csv**

VBOX, PerformanceBox and DriftBox products from RaceLogic are popular race track timing and logging devices which have their own analysis toolsets. However, you may wish to consolidate these trips into your TELELOG history and use the facilities of TELEHUB to view these trips or laps as well.

Importing these files will require a little pre-manipulation of the files to get them in a format we can import. The steps are:

**Step 1:** Use the "VBOX File Processor" tool available on the Racelogic websites to convert the file into a specific format. The format required is defined for you in this configuration file can be loaded into the VBOX file processor <https://telehub.teamplus.cloud/Instructions/VboxTELEHUB.vboprc>

**STEP 2:** Open the csv file created by VBOX file processor in a spreadsheet editor like Excel and copy the rows of data from cell 9A to the last row of data and column AG. Paste this into the vbox converter spreadhsheet template here

<https://telehub.teamplus.cloud/Instructions/vboxconverter.xlsx>

at cell 9A.

This will convert all the latitude and longitude fields to the GPS style coordinates we need in some extra columns.

Then save rows 8 onwards as a csv again.

**STEP 3:** Use this file created csv as the file to import into TELEHUB and select VOBC File processor csv as the format.

We will build a simpler import capability for RaceLogic file in a future version.

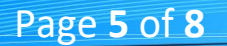

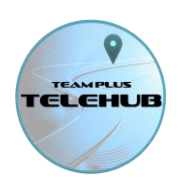

## **MOTEC i2 Export csv**

MOTEC provide a range of specialist professional grade data loggers targeted at the Race Track user. Some of their products have GPS data and therefore could be used to import into TELELOGGER as well. MOTEC have their own extensive toolset for analysis of their logged data, including the "i2" tool. "i2" allows for data to be exported into a csv, and this is what can be used for import to TELEHUB with a little bit of pre-manipulation.

STEP 1: From the i2 product with the data file open select from menu >File>Export Data and choose options as per this screen.

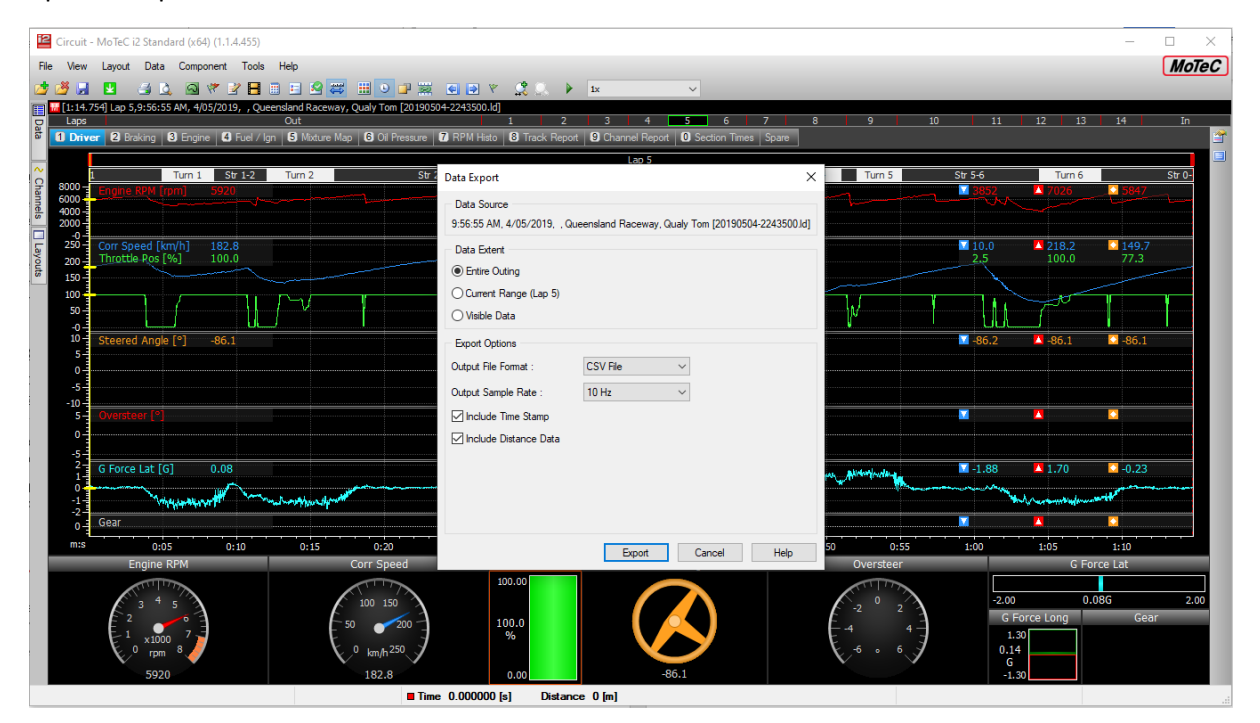

STEP 2: Open the csv file that is created in a spreadsheet editor. Delete the excess metdata at the start of the file by removing rows 1-14 and 16-18. Save it as a csv again.

STEP 3: Select this file in the TELEHUB import facility and choose the MOTEC i2 Export file format.

#### **Freematics csv**

Freematics develop and sell a range of open source hardware and software telematics loggers and tools. In fact they are the original manufacturer of the Team Plus TELELOGGER hardware that Team Plus sells, but we use our own firmware to support the TELEHUB.

Our TELEHUB is also a development of the Freematics HUB. We used their original open source code and developed TELEHUB on top of it.

You can import a Freematics format data file from any of their data logger and telelogger options.

Page **6** of **8**

# **Team Plus TELEHUB Import Guide**

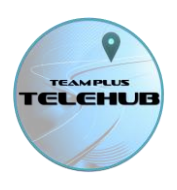

Simply select the csv file created by their logger from the TELEHUB import screen and choose the freematics csv import format.

See freematics.com for more information about their products.

# **Harry's Laptimer export**

Harry's Laptimer is a commonly used Phone/tablet based data logging and lap timing application available on Apple and Android devices. It is a great choice for track day enthusiasts to capture and time their day on the race track.

Harry's laptimer products to have their own analysis and storage capability, however you may wish to consolidate your data into TELEHUB.

Importing data from Harry's laptimer to TELEHUB is easy, simply requiring you to use the Export facility in their app, and then importing that csv.

**STEP 1:** In Harry's laptimer, go to the session you wish to import from the >Analysis>Lap List section of the app. Press the export icon for your phone type (often a square with an arrow pointing up).

**STEP 2:** select .csv format from the list and choose if you want the single lap or the whole session. Then press "Share". Choose location to save the file (such as "Save to File" on apple phones).

**STEP 3:** From the Import function on the TELEHUB on that phone, select that same file, and choose the Harry's Laptimer Export file format.

#### **C3F File**

The C3F organisation has a file format specified to import to their Car Control and Capability Factor scoring system.

We will have an import capability for this format soon.

Page **7** of **8**

# **Team Plus TELEHUB Import Guide**

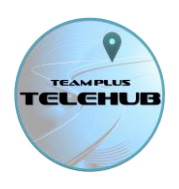

#### **Team Plus Generic csv**

If you have a different data logger from any of those above and are able to create a csv file from that data, then you can import it into the Team Plus TELEHUB.

The required format of the csv is as follows:

- One line per record
- Use comma as field separator
- Do not include a header row.
- Include the following fields in this order:

#### Column Item

- A OBD Speed in kph
- B OBD RPM
- C OBD Throttle % (0 to 100)
- D OBD Throttle Pedal Pos (0 to 100)
- E Air/Fuel
- F OBD Timing Advance
- G OBD Intake Temp
- H OBD Air Temp
- I OBD Coolant Temp
- J OBD Oil Temp
- K Date in format YYYYMMDD
- L Time in format HHMMSSXX where xx is hundredths of a second.
- M GPS Latitude in GPS coordinate format
- N GPS Longditude in GPS coordinate format
- O GPS Altitude in metres
- P GPS Speed in kph
- Q GPS Heading in degrees
- R GPS Sat Count
- S Acceleration lateral g force
- T Acceleration longitudinal g force
- U Acceleration vertical g force
- V Yaw Angle
- W Pitch Angle
- X Roll Angle
- Y External Input A (not used for import)
- Z External Input B (not used for import)
- AA Battery Voltage
- AB Device Temp in C
- AC Vehicle VIN (up to 16 characters. no spaces. Use NoVIN if none available)
- AD Device Type (text indicating data logger type. up to 16 characters. no spaces.)

Using a file in the above format, select the file in TELELOGGER import screen, and choose Team Plus Generic csv as the file format.

Page **8** of **8**